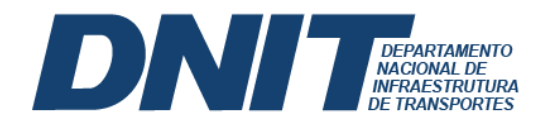

## **PASSO A PASSO – ACESSO À INFORMAÇÃO DE CONTRATOS**

## **Passo 1 –** Acesse o link: **[gov.br/dnit](https://www.gov.br/dnit/pt-br)**

**Passo 2 –** Acesse o Menu, siga com cursor do mouse até Acesso à informação, em sequência, clique sobre [Licitações e Contratos,](https://www.gov.br/dnit/pt-br/acesso-a-informacao/licitacoes) conforme captura de tela abaixo:.

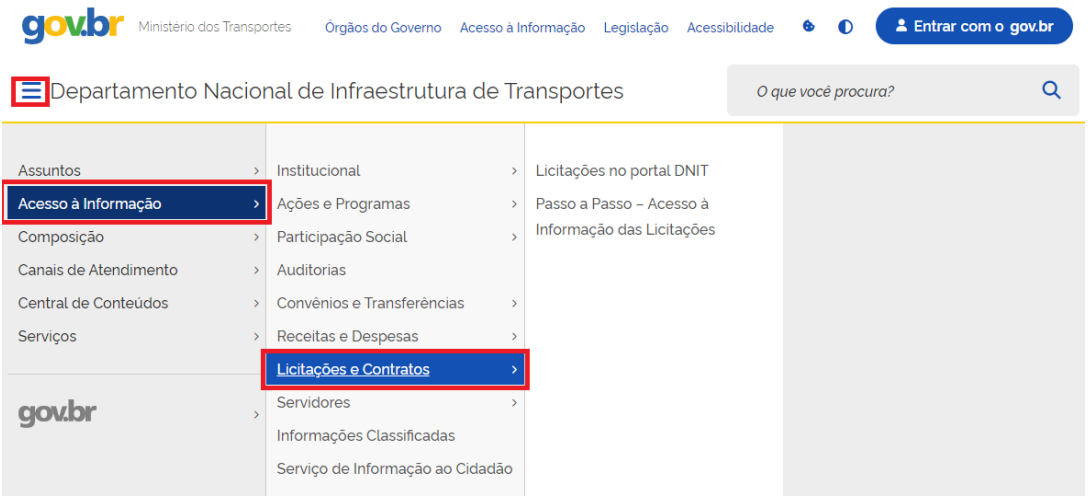

**Passo 3 –** Ao acessar a página, localize às informações de contratos, nessa área é disponibilizado às opções de consulta de todos os contratos pelo [Portal da](https://portaldatransparencia.gov.br/contratos/consulta?paginacaoSimples=true&tamanhoPagina=&offset=&direcaoOrdenacao=asc&assinaturaDe=01%2F01%2F2023&assinaturaAte=29%2F11%2F2023&orgaos=OR39252&colunasSelecionadas=linkDetalhamento%2CdataAssinatura%2CdataPublicacaoDOU%2CdataInicioVigencia%2CdataFimVigencia%2CorgaoSuperior%2CorgaoEntidadeVinculada%2CunidadeGestora%2CformaContratacao%2CgrupoObjetoContratacao%2CnumeroContrato%2CnomeFornecedor%2CcpfCnpjFornecedor%2Csituacao%2CvalorContratado)  [Transparência](https://portaldatransparencia.gov.br/contratos/consulta?paginacaoSimples=true&tamanhoPagina=&offset=&direcaoOrdenacao=asc&assinaturaDe=01%2F01%2F2023&assinaturaAte=29%2F11%2F2023&orgaos=OR39252&colunasSelecionadas=linkDetalhamento%2CdataAssinatura%2CdataPublicacaoDOU%2CdataInicioVigencia%2CdataFimVigencia%2CorgaoSuperior%2CorgaoEntidadeVinculada%2CunidadeGestora%2CformaContratacao%2CgrupoObjetoContratacao%2CnumeroContrato%2CnomeFornecedor%2CcpfCnpjFornecedor%2Csituacao%2CvalorContratado) ou aos contratos administrativos da [SEDE pelo portal do DNIT](https://www.gov.br/dnit/pt-br/assuntos/licitacoes/contratos-da-sede) e das [Superintendências Regionais no portal DNIT,](https://www.gov.br/dnit/pt-br/assuntos/licitacoes/contratos-superintendencias) conforme captura de tela abaixo:

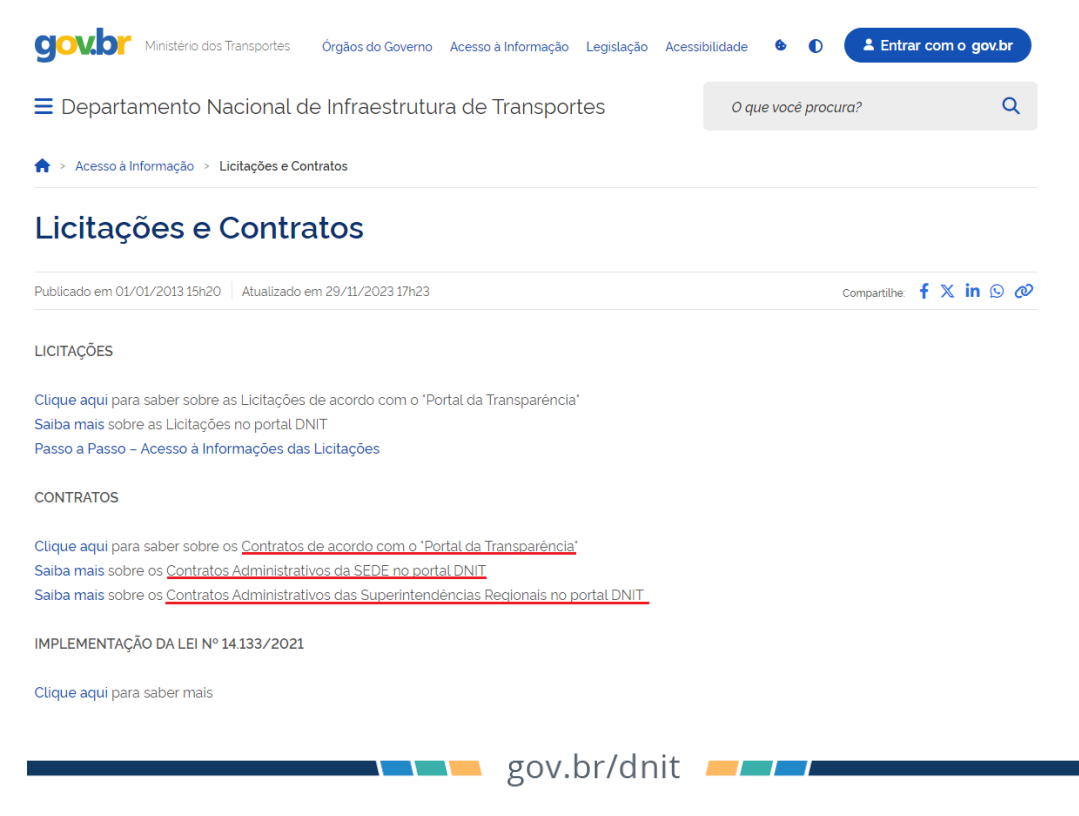